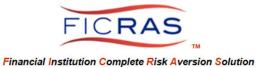

*Cheryl B. Bella, MAI, AI-GRS FICRAS Chief Compliance Officer:* (225)933-7971 / <u>compliance@FICRAS.com</u>

# ENVIRONMENTAL ORDERS PROCEDURE TRAINING

**Basic System Understanding** 

## **FICRAS Goal**

Manage the Appraisal & Evaluation order/receipt/review process efficiently -and-Promote Regulatory Compliant Practices and Risk Management in Real Estate Secured Lending

**FICRAS = Financial Institution Complete Risk Aversion Solution** 

# **TABLE OF CONTENTS**

| PART I: ORDER ENVIRONMENTAL THROUGH                       |          |
|-----------------------------------------------------------|----------|
| FICRAS APPRAISAL/EVALUATION ORDER                         | Page 2   |
| Processing Invoice for Env. Order through FICRAS Order    | Page 6   |
| PART II: ORDER ENVIRONMENTAL OUTSIDE OF                   |          |
| AN APPRAISAL/EVALUATION ORDER                             | Page 7   |
| Processing Invoice for Env. Order outside of FICRAS Order | Page 12  |
| PART III: ATTACHING AN ENVIRONMENTAL REPORT TO A          |          |
| FICRAS APPRAISAL/EVALUATION ORDER                         | Pages 15 |
| PART IV: ENVIRONMENTAL REPORT MONITORING                  | Pages 17 |

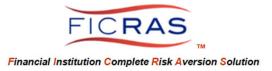

## PART I: ORDER ENVIRONMENTAL THROUGH FICRAS APPRAISAL/EVAL ORDER

Log Into the System: www.FICRAS.com

Select: LOG-IN/SIGN-IN (top right) Select: "Lender/ARD" radio button Type: your e-mail Type: your password

| Login Type:  | O Lender/ARD O Appraiser |  |
|--------------|--------------------------|--|
| Login Email: |                          |  |
| Password:    |                          |  |
|              | Login                    |  |

Select "Your current Orders" from the left side bar menu. Select "View" to open a current order.

| FICRAS                                                |                                              |                                       |                                         |                        |                                | W                         | ELCOME BELLA (LENDER.BEL | LA@COX.NET) LOG      |
|-------------------------------------------------------|----------------------------------------------|---------------------------------------|-----------------------------------------|------------------------|--------------------------------|---------------------------|--------------------------|----------------------|
| Lender Services <                                     | Archived Orders Search Orders From All Users | (fast) Browse Orders from all users   | s (slow)                                |                        |                                |                           |                          |                      |
| Your Profile<br>Order Services<br>Your Current Orders | My Current Orders Pending Orders (Dra        | ft)                                   |                                         |                        |                                |                           |                          |                      |
| Search All Orders                                     | The ARD has requested you selec              | t the desired bid proposa             | l for the following proj                | jects:                 |                                |                           |                          |                      |
| Appraisal & Eval Search                               | ID Requested Project Name                    | Project Type                          | Borrower                                | Property Type          | Current Status                 | Assigned                  | To Latest Activity       |                      |
| Add Ext. Appraisal                                    | 140031 2018-12-13 Mass Office                | Commercial Appraisal                  | Mr. Borrower                            | Office                 | Bid Selection Requested        | Bella ARE                 | 2019-12-12               | Select Bid           |
| Environmental Services                                | The ARD has rejected the following           | ng orders:                            |                                         |                        |                                |                           |                          |                      |
| ystem Training                                        | ID Project Name                              | Project Type                          | Borrower Stree                          | et Address             | Submission Status              | Last Updated              |                          |                      |
|                                                       | 162047 residential maryland                  | Residential Appraisal                 | Mr. Borrower 1234                       | First Street           | Rejected                       | 2019-04-19                | View / Edit / Resubmit   | Delete               |
| Loan Officer Procedure<br>Training (PDF)              | Current Orders:                              |                                       |                                         |                        |                                |                           |                          |                      |
|                                                       | Data Search: All Columns 🗸                   |                                       |                                         |                        |                                |                           | Print This Report        | oort To Excel   rese |
|                                                       | ID Requested Project Name                    | Project Type Borrower                 | Property Type                           | Street Address         | Closing<br>Date Project Status | To Activity               | gagement Status Date     | Revie ed?            |
| FICRAS System Questions                               | 232490 2019-12-<br>16 House with Env         | Residential<br>Appraisal Mr. Borrower | Single Family Residential -<br>Detached | 1508 Heatherview Court | 12/31/2019 New Project         | Unassigned 2019-12-<br>16 |                          | No View Chang        |

Next, select the "Order New Environmental Report" button to initiate the order of an environmental report.

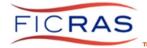

Once selected, the request will prefill with the property information. Select the "Next" button or the "Verify Coordinates" tab.

| Order New Environm    | nental Report                                              |                                           |
|-----------------------|------------------------------------------------------------|-------------------------------------------|
| Select Location       | ordinates Select Report                                    |                                           |
| Project / Location D  | Data                                                       |                                           |
| Select Site ID:232490 | 1508 Heatherview Court Baton Rouge East Baton Rouge Louisi | ana 70815                                 |
| Project Name          | House with Env                                             |                                           |
| Site ID               | 232490                                                     |                                           |
| Site Address          | 1508 Heatherview Court                                     |                                           |
| Site City             | Baton Rouge                                                |                                           |
| Site State            | Louisiana                                                  | select here to proceed<br>or the next tab |
| etc. 191              | 70815                                                      |                                           |
| Site Zip              |                                                            |                                           |

Change to Satellite Image - If you wish to view the map in Satellite, select the "Satellite" option on the map. You can zoom in and out for a better view. Select the "Pegman" and drop where you want to see a street view. Hold your cursor down to move map.

| Enter Location | Verify Coordinates Select Report                                                                           |                                                                             |                              |                                |                                         |                     |
|----------------|----------------------------------------------------------------------------------------------------|-----------------------------------------------------------------------------|------------------------------|--------------------------------|-----------------------------------------|---------------------|
| Locate Us      | ing Coordinates:                                                                                           | Inputted Location: Searched Address:<br>Address Found: 1508 Heatherview Ct, |                              | ouge, Please Select, 70815, LA |                                         |                     |
| Latitude       | 30.4393954                                                                                                 | Map Satellite                                                               | select to change map<br>view | 210                            | drag to location to open<br>street view | []                  |
| Longitude      | -91.06758980000001<br>Find By Coordinates                                                                  | Broadmoor Ct                                                                | Rondo 1508 Heatherview       | Ct, Baton Rouge, LA 70815, USA | do Ave a zoom in an out                 | Belli               |
| You may option | rgon Site Boundaries:<br>hally outline your property boundaries. To do so, click<br>hdaries" button below. |                                                                             | Mc Michae                    |                                | Rosebud Ct Shar                         | +                   |
|                | Draw boundaries                                                                                            | «Back Next.»                                                                | of Dr                        |                                | App data ©2019                          | Google Terms of Use |

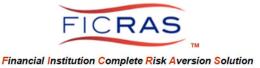

Move the Marker – if the location marker is not in the correct area, click on the marker and drag it to the correct location.

Draw Boundaries – If you wish to locate the marker in the center of drawn boundaries, select the "Draw Boundaries" button and outline the desired property area by clicking on each property corner and moving your mouse the direction of the boundaries clockwise or counter clockwise.

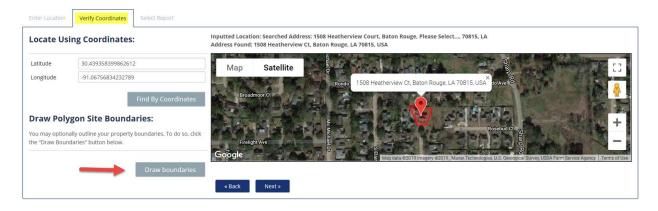

Select "Next" to move to the next tab, "Select Report".

On this tab, you select the QuickAlert Report type you wish to order. These auto-generated reports are based upon published environmental data and the results are not viewed by an environmental professional.

- QuickAlert Report Provides a map and count of identified potential sites of concern within 1/8 mile of the placed marker.
- QuickAlert Plus Report Provides a map with basic site information about identified potential sites of concern within 1/8<sup>th</sup> mile of the placed marker, provides expanded information on each map tag, and provides a preliminary risk estimate.

You must indicate a Cost Center in order to process the order. This can be either entered or selected from a dropdown (available if your administrator has provided a dropdown list).

Additional Fees – if your institution includes additional fees, these can be indicated on the "Select Report" tab and included as part of the invoice fee for environmental.

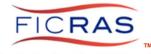

| Prov     | kAlert Plus    |                         | ofic | entified potential s | sites of concern within 1/8 mile of the subject property.                                                       |
|----------|----------------|-------------------------|------|----------------------|----------------------------------------------------------------------------------------------------|
|          |                |                         |      |                      |                                                                                                    |
|          | ides a map wi  | th basic                | site | nformation about     | identified potential sites of concern within 1/8 mile of the subject property with a preliminary risk estimate. |
| elect C  | ost Cente      | er (GL                  | #)   | or This Repo         | ort                                                                                                    |
|          |                | ,                       |      |                      |                                                                                                    |
|          |                |                         |      | Se                   | lect GL Number                                                                                                  |
|          |                |                         |      | 50                   |                                                                                                    |
| dditio   | nal Bank       | Fees                    |      |                      |                                                                                                    |
| laaneno  | nur bunn       |                         |      |                      |                                                                                                    |
| lease en | ter the fee an | nountis                 | to   | oass through to ti   | he barrawer.                                                                                                    |
| Please S |                | $\overline{\mathbf{v}}$ | \$   | -                    |                                                                                                    |
| Flease a | elect          | × )                     | \$   | U                    |                                                                                                    |
| Please S | elect          | $\sim$                  | \$   | 0                    | 0                                                                                                    |
|          |                |                         |      |                      |                                                                                                    |
|          |                |                         |      |                      |                                                                                                    |
|          |                |                         |      |                      |                                                                                                    |
| order (  | omment         | -                       |      |                      |                                                                                                    |
|          | omment:        |                         | 2010 | lost losts utilons   | or details you wish to send along with your order.                                                              |

**Results:** 

- Report Delivered you will be able to immediately review the environmental report
- Delayed Report Delivery QuickAlert Plus report will be delivered within 1-3 days of placing the order. This is for market areas or properties that require additional information by MapPro to process.

You will be able to view the report as a pdf upload. The interactive map is also viewable by selecting the "View Map" link. You can also set monitoring by selecting the "Set Monitoring" link. (see Part IV)

| Proje      | ct <mark>File</mark> | S              | (                  | View Report                       | View<br>interactive<br>map |                         | se  |        |
|------------|----------------------|----------------|--------------------|-----------------------------------|----------------------------|-------------------------|-----|--------|
| File<br>ID | Entered<br>By        | Date<br>Added  | File Type          | File Name                         | Description                | Modify                  |     | oring  |
| 232507     | Bella<br>Lender      | 2019-12-<br>16 | MapPro<br>Document | View Environmental Report #232506 | MapPro<br>QuickAlertPlus   | View Map<br>Set Monitor | ing | Delete |
|            |                      |                |                    |                                   |                            |                         | Ado | d File |

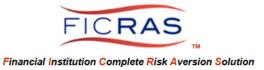

#### **Invoice for Environmental Report**

When an Environmental Report is ordered through an Appraisal/Eval order, the invoice is immediately produced and displayed in the "View" of the project at the bottom under the heading "Invoicing". This works similar to the invoice for an appraisal/eval service, with two types of invoices available for shipping.

- 1. Itemized Invoice to ship to accounting FICRAS bills all MapPro fees within the monthly FICRAS invoice, then distributes to MapPro allocated fees.
- 2. Total Invoice to ship/deliver to the borrower for reimbursement

| Invoicir  | g            |              |            |             |               |                |                                       |                                |
|-----------|--------------|--------------|------------|-------------|---------------|----------------|---------------------------------------|--------------------------------|
| Invoice # | Submitted On | Submitted By | Vendor Fee | Adjustments | Invoice Total | Payment Status | Invoice for Accounting                | Invoice for Lender Use         |
| 232508    | 2019-12-16   | Bella Lender | \$80.00    | \$0.00      | \$80.00       | unknown        | Itemized Invoice (accounting) Ship To | Total Invoice (lender) Ship To |

At the bottom of each invoice is an audit trail of each time the invoice is shipped by the logged in user. Similar to the appraisal/eval invoice, the user can set the Collection Status.

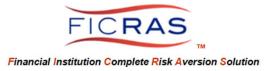

# PART II: ORDER ENVIRONMENTAL OUTSIDE OF AN APPRAISAL/EVAL ORDER

Log Into the System: www.FICRAS.com

Select: LOG-IN/SIGN-IN (top right) Select: "Lender/ARD" radio button Type: your e-mail Type: your password

| FICRAS Login |                          |  |
|--------------|--------------------------|--|
| Login Type:  | O Lender/ARD O Appraiser |  |
| Login Email: |                          |  |
| Password:    |                          |  |
|              | Login                    |  |
|              |                          |  |

#### Select Lender Services, Environmental Services

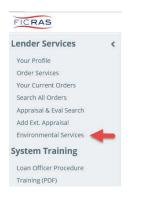

#### Select "Order Env Study" from the left side bar menu.

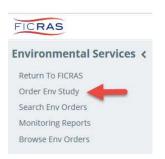

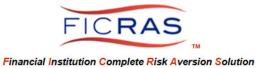

## Enter the Property Location: Address, City and State entry fields are required.

| Please enter the address | of the parcel you wish to search |        |
|--------------------------|----------------------------------|--------|
| Site Address*            |                                  |        |
| Site City*               |                                  |        |
| Site State*              | Please Select                    | $\sim$ |
| Site Zip                 |                                  |        |
| Site County              |                                  |        |

#### Select "Next" and Verify the Coordinates

| Enter Location  | Verify Coordinates | Select Report                                                                   |                                                                             |                                                                                                    |
|-----------------|--------------------|---------------------------------------------------------------------------------|-----------------------------------------------------------------------------|----------------------------------------------------------------------------------------------------|
| Locate Usi      | ing Coordinates:   |                                                                                 | Inputted Location: Searched Address:<br>Address Found: 1508 Heatherview Ct, | 1508 Heatherview Court. Baton Rouge, Please Select, 70815, LA<br>Baton Rouge, LA 70815, USA                                                                |
| Latitude        | 30.4393954         |                                                                                 | Map Satellite                                                               |                                                                                                    |
| Longitude       | -91.06758980000001 |                                                                                 |                                                                             | Sharp of                                                                                                    |
| You may optiona | gon Site Bounda    | Find By Coordinates<br>rries:<br>boundaries. To do so, click<br>Draw boundaries | Broadmoor Ct                                                                | Rondo 1508 Heatherview Ct, Baton Rouge, LA 70815, USA <sup>®</sup> do Ave <sup>®</sup> Bella<br>Rosebud Ct<br>g<br>y<br>Map data 62019 Google Terms of Use |
|                 |                    | Draw boundaries                                                                 | « Back Next »                                                               |                                                                                                    |

Change to Satellite view - If you wish to view the map in Satellite, select the "Satellite" option on the map. You can zoom in and out for a better view. Select the "Pegman" and drop where you want to see a street view. Hold your cursor down to move map.

| Enter Location | Verify Coordinates Select Report                                                |                                                                             |                              |                                       |                                                                                                    |
|----------------|---------------------------------------------------------------------------------|-----------------------------------------------------------------------------|------------------------------|---------------------------------------|----------------------------------------------------------------------------------------------------|
| Locate Us      | ing Coordinates:                                                                | Inputted Location: Searched Address:<br>Address Found: 1508 Heatherview Ct, |                              | uge, Please Select, 70815, LA         |                                                                                                    |
| Latitude       | 30.4393954                                                                      | Map Satellite                                                               | select to change map<br>view | dri                                   | ag to location to open<br>street view                                                                                                    |
| Longitude      | -91.06758980000001                                                              | an an an a                                                                  | 3                            | ×                                     | in the second second se |
|                | Find By Coordinates                                                             | Broadmoor Ct                                                                | Rondo 1508 Heatherview C     | it, Baton Rouge, LA 70815, USA do Avi | e 2 Zoom in an out Bella                                                                                                    |
| Draw Poly      | gon Site Boundaries:                                                            | *********                                                                   |                              |                                       | +                                                                                                    |
|                | ally outline your property boundaries. To do so, click<br>daries" button below. | Google <sup>Eirelight Ave</sup>                                             | Mc Michae                    | Rosebu                                | ed Ct Sharp                                                                                                    |
|                | Draw boundaries                                                                 | Google                                                                      | S S                          |                                       | Map data ©2019 Google Terms of Use                                                                                                    |
|                |                                                                                 | « Back Next »                                                               |                              |                                       |                                                                                                    |

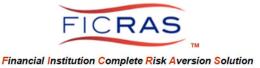

Move the Marker – if the location marker is not in the correct area, click on the marker and drag it to the correct location.

Draw Boundaries – If you wish to locate the marker in the center of drawn boundaries, select the "Draw Boundaries" button and outline the desired property area by clicking on each property corner and moving your mouse the direction of the boundaries clockwise or counter clockwise.

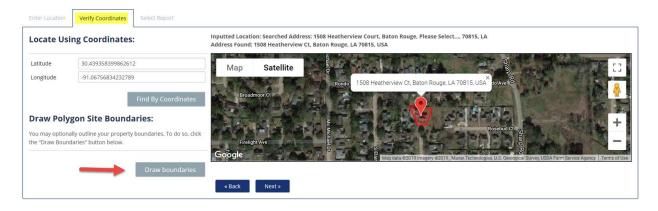

Select "Next" to move to the next tab, "Select Report".

On this tab, you select the QuickAlert Report type you wish to order. These auto-generated reports are based upon published environmental data and the base results are not viewed by an environmental professional.

- QuickAlert Report Provides a map and count of identified potential sites of concern within 1/8 mile of the placed marker.
- QuickAlert Plus Report Provides a map with basic site information about identified potential sites of concern within 1/8<sup>th</sup> mile of the placed marker, provides expanded information on each map tag, and provides a preliminary risk estimate.

You must indicate a Cost Center in order to process the order. This can be either entered or selected from a dropdown (available if your administrator has provided a dropdown list).

Additional Fees – if your institution includes additional fees, these can be indicated on the "Select Report" tab and included as part of the invoice fee for environmental.

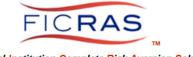

|       |                 |          |      |                  | Report Type / Description                                                                                           |
|-------|-----------------|----------|------|------------------|----------------------------------------------------------------------------------------------------|
|       | QuickAlert Rep  |          | ofic | dentified notent | tial sites of concern within 1/8 mile of the subject property.                                                      |
| ) (   | QuickAlert Plus |          |      |                  | out identified potential sites of concern within 1/8 mile of the subject property with a preliminary risk estimate. |
|       |                 |          |      |                  |                                                                                                    |
| lec   | t Cost Cen      | ter (GL  | #)   | For This Re      | eport                                                                                                    |
|       |                 |          |      |                  | Select GL Number                                                                                                    |
|       |                 |          |      |                  | Select OF Multiper                                                                                                  |
| ddi   | tional Ban      | k Fees   |      |                  |                                                                                                    |
|       |                 |          |      |                  |                                                                                                    |
| lease | enter the fee   | amount(s | ) to | pass through t   | to the borrower.                                                                                                    |
| Pleas | e Select        | ~        | \$   | 0                | 0                                                                                                    |
|       |                 | $\sim$   | \$   |                  |                                                                                                    |
| Dloop | e Select        |          |      |                  | 0                                                                                                    |

**Results:** 

- Report Delivered you will be able to immediately review the report
- Delayed Report Delivery QuickAlert Plus report will be delivered within 1-3 days of placing the order. This is for market areas or properties that require additional information by MapPro to process.

#### **Report Delivered**

Select the "View Environmental Report" button to view your returned report.

| - | View Environmental Report          |
|---|------------------------------------|
|   | Order Another Environmental Report |
|   | Return to your HomePage            |

On this "view" you will see:

- Interactive Environmental Map
- Order Data Information
- Post Message button
- View Report button
- Upgrade button (if initial report was a QuickAlert, select this button to upgrade report to a QuickAlert Plus. Your prior fee will be absorbed into the new report fee.)

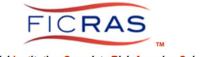

Financial Institution Complete Risk Aversion Solution

| Manage                                                                                                    |                                         | ×                                      |
|----------------------------------------------------------------------------------------------------|-----------------------------------------|----------------------------------------|
| Order Data                                                                                                    | <b>Environmental Map</b>                |                                        |
| Project Name<br>Site Location: 1508 Heatherview Court, Baton Rouge, Louisi<br>Geo Code: 30.44 , -91.07<br>Report Ordered: QuickAlert | - x                                     |                                        |
| Report Status: Complete View QuickA                                                                                                  | lert Report Browning Drive              |                                        |
| Upgrade to QuickAlert Plus                                                                                                    |                                         | a click on map tag to view details     |
| Message MapPro/Ficras your questions/issues for this project                                                                         | Rondo Avenue                            |                                        |
| Post Message                                                                                                    | C Heatherview Court<br>South Eane Drive | Rosebank Avenue<br>Rosebank Avenue     |
| Turn map tags on and off                                                                                                    | Classique Drive                         | Leaflet   © OpenStreetMap contributors |
|                                                                                                    | Subject Property                        | derate                                 |
|                                                                                                    |                                         |                                        |

#### Interactive Environmental Map Display

View details of each map tag by clicking on the map tag Select/hide map tag categories by clicking on the category below the map Move map around with cursor, zoom in and out

#### **Order Data Provides**

Site location Geo Code Report Type Ordered Report Status

### Messaging

Post a message to MapPro regarding the project.

#### **View Report Button**

Select the button to view the environmental report. Print/Save as PDF

#### Upgrade to QuickAlert Plus button

Select to upgrade the current QuickAlert Report to a QuickAlert Plus report. The QuickAlert Fee will be absorbed into the Quick Alert Plus fee.

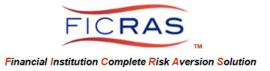

#### Invoicing an order through Environmental Services (not through an appraisal/eval order)

The invoice for an environmental service is created based upon the Product Ordered and the Property. Because no "borrower" is identified and no appraisal order was created, the invoice is based upon the information gathered for the environmental property. This invoice can be viewed from within the Environmental View,

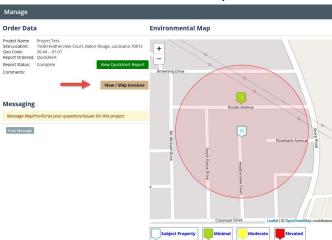

#### Or through "Browse Env Orders".

| Return To FICRAS         Order/D         Project I/D         Received         From         Project Name         MapPro Report Type         Street Address         Current Status         Messages         Monitoring           Order Env Study         23224         0         2019-12-16         Bella Lender         QuickAlert         1508 Headherview Court<br>Batton Rouge, Louisians 70815         Report Delivered         0         Nor Available         Manges | Invoic         |
|----------------------------------------------------------------------------------------------------|----------------|
| Order Env Study 232224 0 2019-12-16 Bella Lender QuickAlert Baton Rouge, Louistana 70815 Report Delivered 0 Not Available Manage                                                                                                    |                |
|                                                                                                    | irchive Invoic |
| Search Env Orgers                                                                                                    |                |
| Monitoring Reports                                                                                                    |                |

This invoice is created for the lending team to ship to the borrower for reimbursement or for accounting. To change the invoice from compiled to itemized, select the Invoice Type in the dropdown.

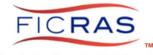

| Invoicing                                                                                                    |                                              | (                                                                      | 8 |
|----------------------------------------------------------------------------------------------------|----------------------------------------------|------------------------------------------------------------------------|---|
|                                                                                                    | Edit/Adjust Invoice                          | Print This Invoice Export To MS Word                                   |   |
| Cost Center (GL#): 1234<br>Ordering Officer: Bella ARD<br>Branch Name: Test Branch<br>Project Name:<br>Borrower: | INVOICE                                      | Bella Financial<br>test bank address<br>test bank city Louisiana 70815 |   |
| Order Date Product Ordered 2019-12-17 09:54:27 QuickAlert Environmental Doort (1508                              | i Heatherview Court)                         | Total Fee                                                              |   |
| To deliver the above<br>Please Select<br>Itemized (for accounting)<br>Simplified (combined fee)                  | fill in recipient below:<br>Ship To Email:   | Ship Invoice Cancel                                                    |   |
| Please enter any final instructions or information in the s                                                      | pace below.                                  |                                                                        |   |
| SENT BY       SENT TO NAME         No Items To Display                                                           | SENT TO EMAIL                                | SENT ON                                                                |   |
| Invoicing                                                                                                    |                                              |                                                                        | 8 |
|                                                                                                    | Edit/Adjust Invoice                          | Print This Invoice Export To MS Word                                   |   |
| Cost Center (GL#): 1<br>Ordering Officer: Bella Lender<br>Branch Name: Test Branch                               | INVOICE                                      | Bella Financia<br>test bank addres<br>test bank city Louisiana 7081!   | s |
| Order Date Product Ordered 2019-12-16 09:23:49 QuickAlert Environmental Report (1508                             | 8 Heatherview Court)                         | Total Fee                                                              |   |
| To deliver the above invoice via email,<br>Ship To Name:                                                         | , fill in recipient below:<br>Ship To Email: |                                                                        |   |
| enter borrower's name                                                                                            | borrower@email.com                           | × Ship Invoice Cancel                                                  |   |
| Please enter any final instructions or information in the                                                        | space below.                                 |                                                                        |   |
|                                                                                                    |                                              | ail of shipped                                                         |   |
|                                                                                                    | invoices f                                   | ion each user                                                          |   |
| Previous Invoice Mailings                                                                                        | invoices f                                   | ion each user                                                          |   |

Any fees added by the bank will be added to the MapPro fee equating to a single Environmental Order fee.

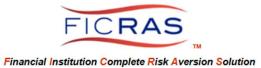

## Edit/Adjust Invoice

The lending team can include bank fees and can adjust the invoice as presented by selecting the "Edit/Adjust Invoice" button on the Manage project view.

| nvoicing                                    |                                                          |                     |                                      |
|---------------------------------------------|----------------------------------------------------------|---------------------|--------------------------------------|
|                                             |                                                          | Edit/Adjust Invoice | Print This Invoice Export To MS Word |
| Cost Center (GL#): (<br>Ordering Officer: B |                                                          | INVOICE             | Bella Financial<br>test bank address |
| Branch Name: Test                           |                                                          |                     | test bank city Louisiana 70815       |
| Order Date                                  | Product Ordered                                          |                     | Total Fee                            |
| 2019-12-16 11:35:22                         | QuickAlert Environmental Report (1508 Heatherview Court) |                     |                                      |

| Please wait while                             | we      | pro   | ess your request                                              | 8 |
|-----------------------------------------------|---------|-------|---------------------------------------------------------------|---|
| Borrower Name                                 |         |       | Mr. Borrower                                                  |   |
| Project Name                                  |         |       | Project Test                                                  | × |
| Select Cost Center (GL                        | #) Fo   | or Th | Report                                                        |   |
| CC324-GL123                                   |         |       | Select GL Number                                              |   |
| ADDITIONAL BANK                               | FEES    | s     |                                                               |   |
| Please enter the fee amoun                    | t(s) to | pass  | brough to the borrower.                                       |   |
| Internal Processing Fee                       | \$      | 25    | 25                                                            |   |
| Please Select V                               | \$      | 0     | D                                                             |   |
| Order Comments<br>Use the box below to includ | le any  | final | structions or details you wish to send along with your order. |   |
|                                               |         |       |                                                               |   |

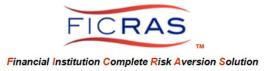

# PART III: ATTACHING AN ENVIRONMENTAL REPORT TO A FICRAS APPRAISAL/EVALUATION ORDER

#### Select "Order Services" from the left side bar menu.

| FICRAS                                       |   |                                                                                                    |
|----------------------------------------------|---|----------------------------------------------------------------------------------------------------|
| Lender Services                              | < | Order Services                                                                                                    |
| Order Services                               |   | Residential Valuation & Review Services                                                                                                    |
| Your Current Orders                          |   | This option is specifically designed for expediting the ordering of valuation services for 1 to 4 family residential properties and vacant residential lots.                                                                                                    |
| Search All Orders<br>Appraisal & Eval Search |   | Order Residential Appraisal Order Residential Evaluation                                                                                                    |
| Add Ext. Appraisal<br>Environmental Services |   | Commercial Valuation & Review Services<br>This option is adapted to process commercial valuation service orders for all non-residential property types (other than 1-4 Family Residential). This                                                                                   |
| System Training                              |   | project management system can process multiple subject properties that may be included in a single project.                                                                                                    |
| Loan Officer Procedure<br>Training (PDF)     |   | Order Commercial Appraisal Order Commercial Evaluation                                                                                                    |
|                                              |   | Other Services                                                                                                    |
|                                              |   | This option is adapted to provide services where clients require strict regulatory separation from the appraisal management process and wish to give<br>control to a qualified professional who has specialized expertise in valuation service management on behalf of the client. |
|                                              |   | Order Appraisal Review Services Order An Appraisal Validity Check Order A Final Inspection                                                                                                    |
| FICRAS System Question:                      | s |                                                                                                    |

Select the type of order you want to initiate.

#### **Appraisal and Evaluation Orders**

Initiate the order. When you select the "Submit Your Order" button on the last tab you will be directed to the upload section. When you proceed to the next section you will see a button to prompt you to "Attach Existing Environmental Report".

| Create A Pr       | oject Step 2: Attach         | Files & Environmental Reports              | (OPTIONAL) |                       |                     |        |                       |
|-------------------|------------------------------|--------------------------------------------|------------|-----------------------|---------------------|--------|-----------------------|
|                   |                              |                                            |            |                       |                     |        |                       |
| File ID           | Entered By                   | Date Added                                 | File Type  | File Name             | Description         | Modify | Delete                |
| The second second |                              | Date Added                                 | rile Type  | riename               | Description         | Modily | Delete                |
| No Items To Dis   | play                         |                                            |            |                       |                     |        |                       |
| Add File          |                              |                                            |            |                       |                     |        |                       |
| Attach Ex         | tisting Environmental Re     | eport designed                             |            |                       |                     |        |                       |
|                   |                              |                                            |            |                       |                     |        |                       |
| Create A Dr       | ainst Stop 2: Attach         | Additional Davidel(a) (ODTIONA             |            |                       |                     |        |                       |
|                   |                              | Additional Parcel(s) (OPTIONA              | L)         |                       |                     |        |                       |
| The property sh   | own below is listed as the p | rimary property for this project.          |            |                       |                     |        |                       |
| Tax ID/APN        | Property                     | / Туре                                     | s          | treet Address         | City / Municipality |        |                       |
|                   | Single Fam                   | illy Residential - Detached                | 1          | 508 Heatherview Court | Baton Rouge         |        | Edit Order            |
| If additional are | porting are to be considered | d as part of this project, you may add the | m heleuu   |                       |                     |        |                       |
| in additional pro | percies are to be considere  | a as part of this project, you may add the | III DEIOW. |                       |                     |        |                       |
|                   |                              |                                            |            |                       |                     |        |                       |
| Add A Pa          | rcol                         |                                            |            |                       |                     |        |                       |
| AddiAira          | reer                         |                                            |            |                       |                     |        |                       |
|                   |                              |                                            |            |                       |                     |        | Finish / Review Order |

Once selected, the request will prefill with the property information. Select the "Search Existing Orders" button to search for previuosly run environmental reports.

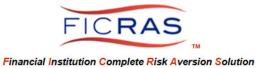

| Search Criteria Search | Results                |  |
|------------------------|------------------------|--|
| Search Type: O         | Match All Fields       |  |
| Site Address           | 1508 Heatherview Court |  |
| Site City              | Baton Rouge            |  |
| Site State             | Louisiana              |  |
| Site Zip               | 70815                  |  |
| Site County            | East Baton Rouge       |  |

Look for the 100% match and select "Attach Report".

| Attach Exi     | sting En    | vironment    | al Report       |                                                                     |              |              | 8             |
|----------------|-------------|--------------|-----------------|---------------------------------------------------------------------|--------------|--------------|---------------|
| Search Criteri | a Search    | Results      |                 |                                                                     |              |              |               |
| Data Search:   | All Columns | 5            | ~               |                                                                     | Exp          | ioi To Exce  | reset         |
| % ORDER ID     | ENTERED BY  | DATE ORDERED | PRODUCT ORDERED | ADDRESS                                                             | ORDER STATUS | VIEW REP. 77 | ATTACH REPORT |
| 100% 196430    | Bella ARD   | 2019-08-23   | QuickAlert Plus | 1508 Heatherview Court Baton Rouge East Baton Rouge Louisiana 70815 | Complete     | View Report  | Attach Report |

This will now appear just like any other file attachment to an order. If this is done in error you can always delete the file, initiate a new search and attach again from the "View" of the order. Anyone that now views the order will see the Environmental Report attached.

Select the "Finish/Review Order" button and you are done!

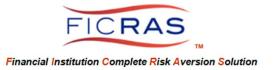

## PART IV: ENVIRONMENTAL REPORT MONITORING

FICRAS enables each user to determine the interval for monitoring a received Environmental QuickAlert or QuickAlert Plus report.

Setting Monitoring from received report attached to an appraisal or evaluation

To set the monitoring interval through an Environmental Report ordered within an Appraisal or Evaluation project, log into FICRAS, go to Current Orders and "View" the project.

In the Project Files you will see the attached Environmental Report. Select "Set Monitoring" to determine the interval you wish to run an update of the QuickAlert report. There is a unit order cost associated with this interval run.

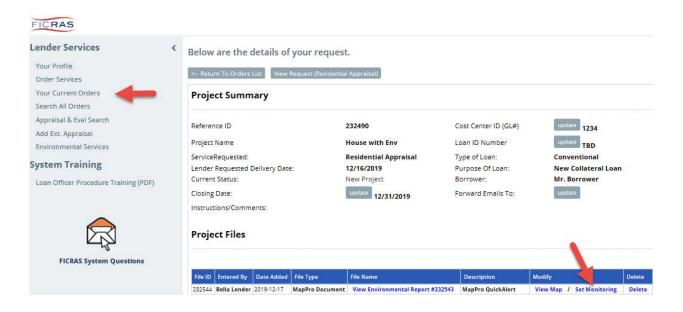

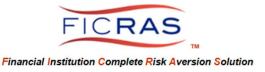

#### The choices associated with "Set Monitoring" include

| Set Monitoring             |                              |                     |
|----------------------------|------------------------------|---------------------|
| Please select a monit      | torin <mark>g</mark> frequen | cy for this report: |
| Reports will be delivered: | Choose Type                  |                     |
|                            | On Demand                    |                     |
| 232490                     | Quarterly<br>Semi-Annual     | ist Center ID (GL#) |

The "Quarterly", "Semi-Annual" and "Annual" settings will auto run at these intervals. "On Demand" will only run when you initiate same. The return of the Monitoring Reports is from within the Environmental Services Menu (left side bar), Monitoring link. Your monitoring selection is recorded here.

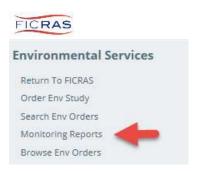

#### Setting Monitoring from received report through Environmental Services

To set the monitoring interval for an Environmental Report ordered through Environmental Services, select the Environmental Services link (left side bar), select "Monitoring Reports" (left side bar). Find the previous report ordered and set the interval from the dropdown.

|      | Order ID                   | Project ID | Entered By       | Date Ordered              | Product Ordered | Street Address         | City                                    | State                              | Last Update                           | Total Changes | Last Activity               | Note      | Update Frequen                      |
|------|----------------------------|------------|------------------|---------------------------|-----------------|------------------------|-----------------------------------------|------------------------------------|---------------------------------------|---------------|-----------------------------|-----------|-------------------------------------|
| NA   | 232538                     |            | Bella Lender     | 2019-12-17                | QuickAlert Plus | 1508 Heatherview Court | Baton Rouge                             | Louisiana                          | -                                     | 0             | 2019-12-17                  |           | Choose Type                         |
| ۱e   | e inte                     | erval      | choice           | s inclu                   | de:             |                        |                                         |                                    |                                       |               |                             |           |                                     |
|      |                            | •          | On               | Dema                      | nd              |                        |                                         |                                    |                                       |               |                             |           |                                     |
|      |                            |            |                  |                           |                 |                        |                                         |                                    |                                       |               |                             |           |                                     |
|      |                            | -          |                  |                           |                 |                        |                                         |                                    |                                       |               |                             |           |                                     |
|      |                            | •          |                  | arterly                   |                 |                        |                                         |                                    |                                       |               |                             |           |                                     |
|      |                            | •          | Qu               | arterly                   | ,               |                        |                                         |                                    |                                       |               |                             |           |                                     |
|      |                            |            | Qu<br>Ser        | arterly<br>ni-Ann         | ,               |                        |                                         |                                    |                                       |               |                             |           |                                     |
|      |                            | •          | Qu<br>Ser        | arterly                   | ,               |                        |                                         |                                    |                                       |               |                             |           |                                     |
| DW 2 | 25 🌩 entrie                | •          | Qu<br>Ser        | arterly<br>ni-Ann         | ,               | Excel Archive Repo     | rt(s) Order On E                        | lemand Set H                       | igh Set Medium Set Lo                 | v Add Note    |                             | Search: h | eatherview                          |
|      |                            | ies        | Qu<br>Ser<br>Ani | arterly<br>ni-Ann<br>nual | ual             | L. L.                  | 4                                       |                                    |                                       |               | Last Activity               | _         |                                     |
|      | 25  entrie Order ID 232538 | •          | Qu<br>Ser        | arterly<br>ni-Ann         | ,               | L. L.                  | rt(S) Order On D<br>City<br>Baton Rouge | iemand Set H<br>State<br>Louisiana | igh Set Medium Set Lot<br>Last Update | V Add Note    | Last Activity<br>2019-12-17 | Notes     | eathenriew Update Frequ Choose Type |

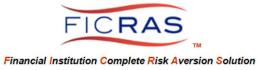

#### **Ordering Monitoring Reports**

Once the interval of monitoring is set, the Quarterly, Semi-Annual and Annual will automatically run at their selected intervals. You will receive notifications prior to the auto-set date so that you can change selections prior to the auto-run.

Your tally of selections is always evident at the top of the Monitoring Reports table.

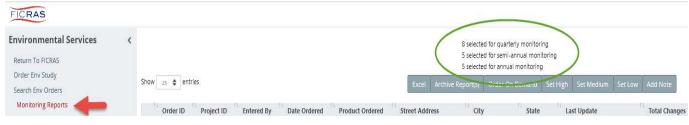

<u>On Demand</u> monitoring only occurs when you select the action button "Order On Demand" at the top of the "Monitoring Reports" table. At this point, any marked project will run a Monitoring Report and the associated fee is charged.

| FICRAS                                                                             |                     |                         |                 |                                                                                                    |             |           |             |                                  | WELCOME BELLA (LENDER.BELLA@COX.NET) LOGO |
|------------------------------------------------------------------------------------|---------------------|-------------------------|-----------------|----------------------------------------------------------------------------------------------------|-------------|-----------|-------------|----------------------------------|-------------------------------------------|
| Environmental Services<br>Return To FICRAS<br>Order Env Study<br>Search Env Orders | Show 25 C entries   | action buttons          | X               | 7 selected for quarterly monitoring<br>5 selected for semi-annual monitoring<br>5 selected for enclarm unitoring<br>Excel Archive Repartic Order On Demand Set High Set Medium Set Low Add Note |             |           |             | Check the box to<br>order for an |                                           |
| Monitoring Reports                                                                 | Order ID Project ID | Entered By Date Ordered | Product Ordered | Street Address                                                                                                    | City        | State     | Last Update | Total Changes                    | Lasure View Votes Update Frequency        |
| Browse Env Orders                                                                  | NA 232538           | Bella Lender 2019-12-17 | QuickAlert Plus | 1508 Heatherview Court                                                                                                    | Baton Rouge | Louisiana |             | Awaiting Report!                 | 2019-12-17 Choose Type V                  |

#### **Monitoring Report Action Buttons**

Excel – This button exports your monitoring report to excel
Archive Report(s) – This button sends any selected reports to archive and ends any monitoring
Order On Demand – This button initiates a Monitoring Order for any checked reports
Set High; Set Medium; Set Low – These buttons are Alert levels set by users for each project. You can do this individually for a project or use the check box to set alerts for multiple projects
Add Note – This button enables the user to post a note to a project

#### View Monitoring Reports

There are two different reports available for viewing.

Last Update – This report displays changes from the last report or monitoring report

**Total Changes** – This report displays changes from the initial run of the Environmental QuickAlert or QuickAlert Plus report.

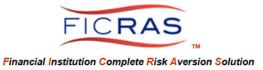

As with any table, the Monitoring Reports table can be sorted by any column and any element can be searched!

**FICRAS Averts Risk** 

Welcome to FICRAS!